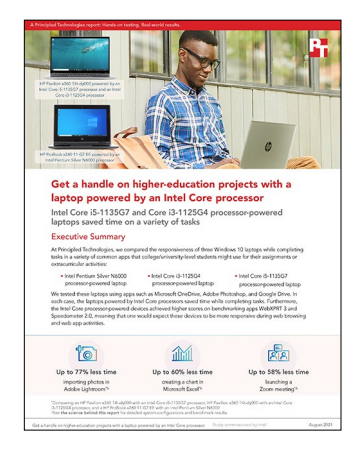

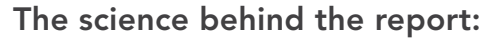

Get a handle on higher-education projects with a laptop powered by an Intel Core processor

This document describes what we tested, how we tested, and what we found. To learn how these facts translate into real-world benefits, read the report [Get a handle on higher-education projects with a laptop powered by an](http://facts.pt/4duk1bg)  [Intel Core processor](http://facts.pt/4duk1bg).

We concluded our hands-on testing on July 12, 2021. During testing, we determined the appropriate hardware and software configurations and applied updates as they became available. The results in this report reflect configurations that we finalized on July 5, 2021 or earlier. Unavoidably, these configurations may not represent the latest versions available when this report appears.

# Our results

To learn more about how we have calculated the wins in this report, go to<http://facts.pt/calculating-and-highlighting-wins>. Unless we state otherwise, we have followed the rules and principles we outline in that document.

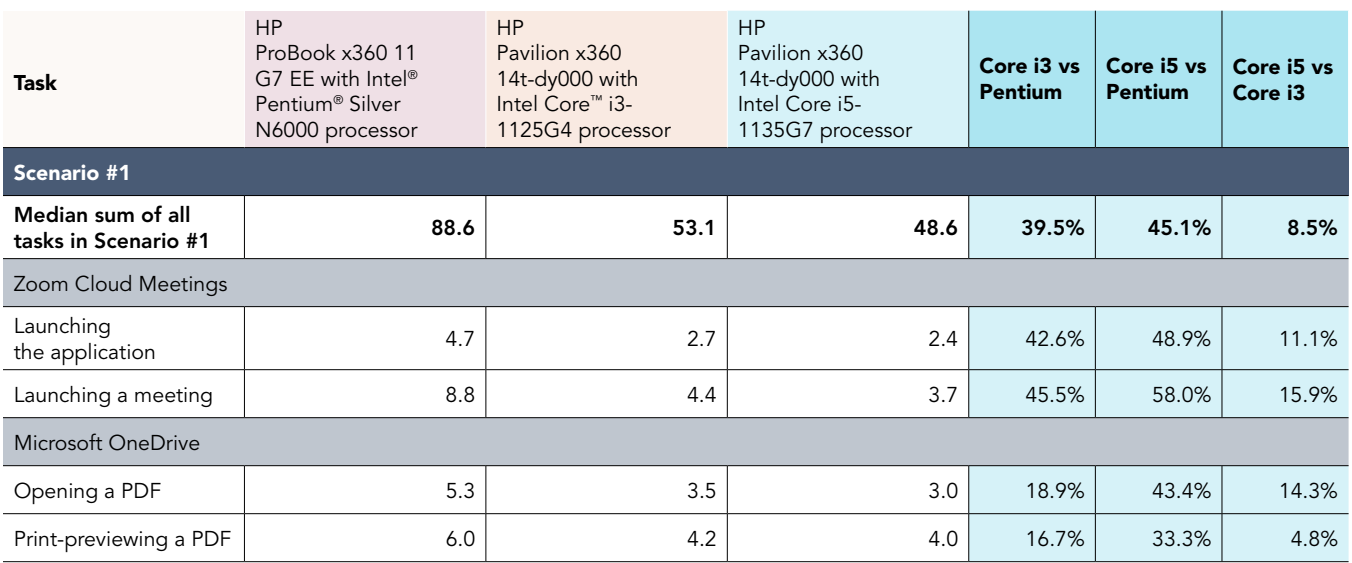

Table 1: Results of our timed-task testing.

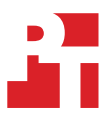

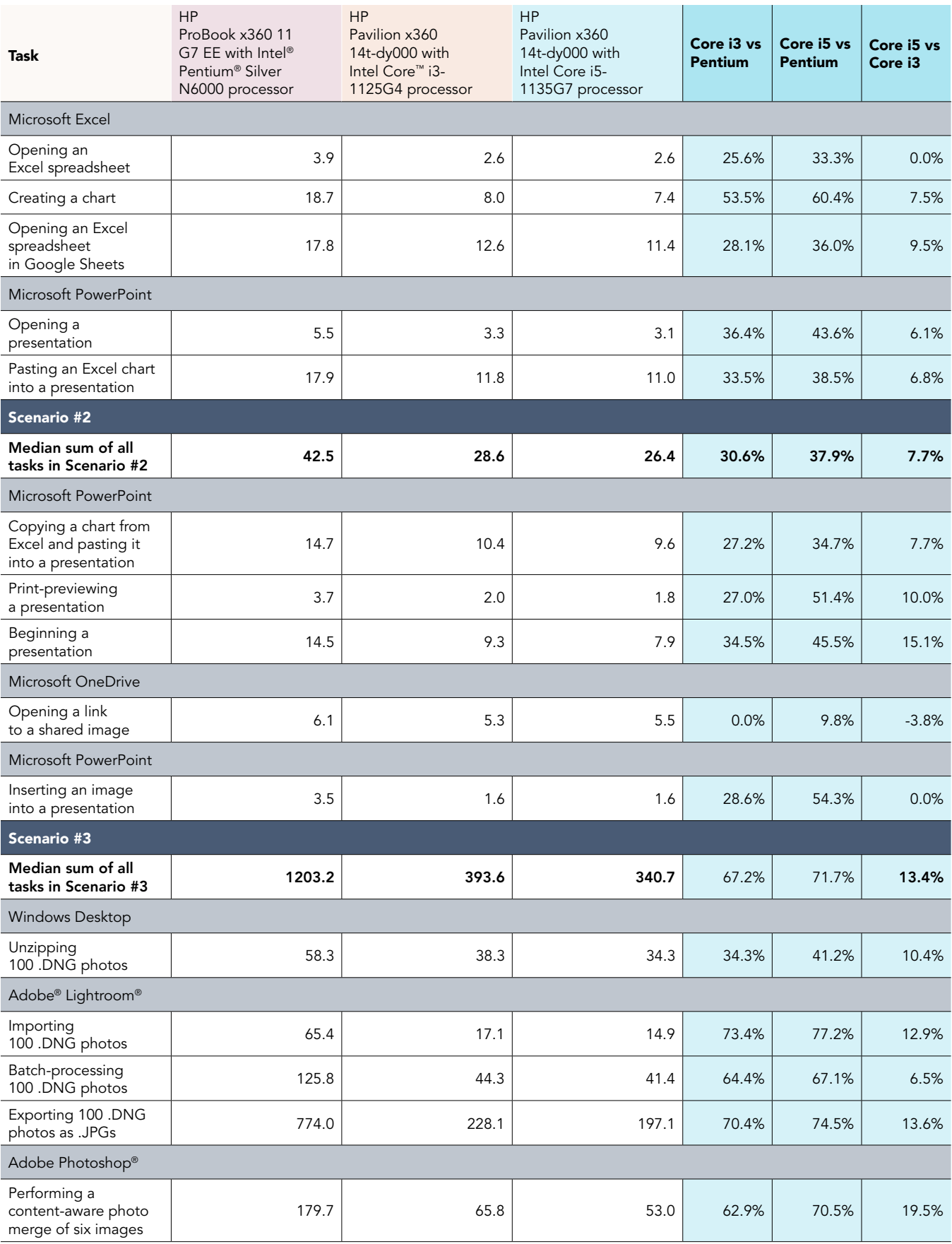

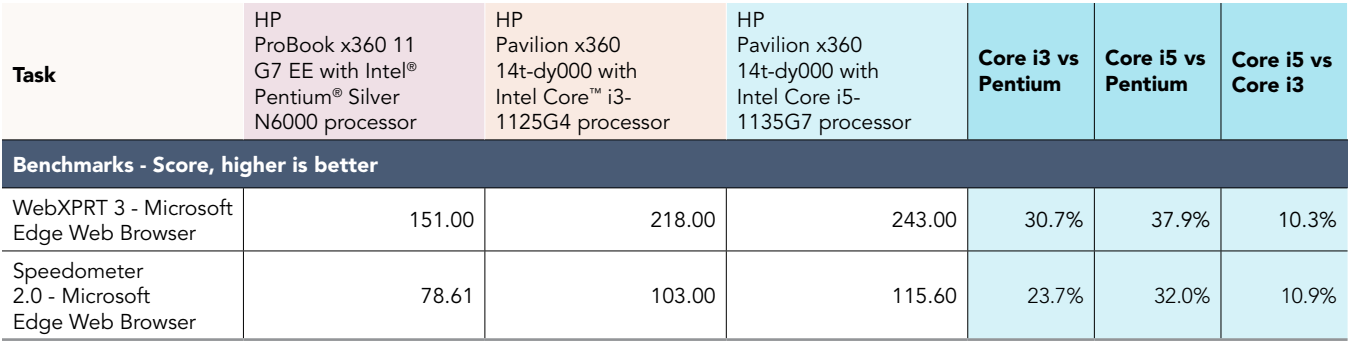

# System configuration information

Table 2: Detailed information on the system we tested.

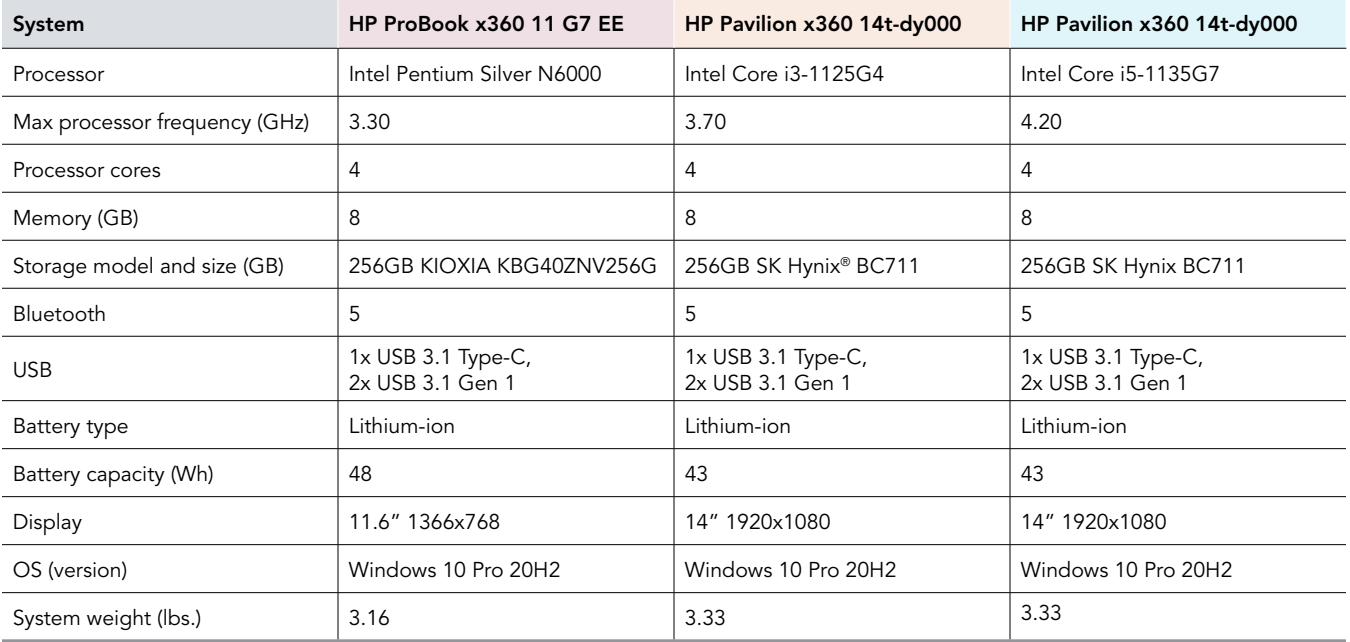

# How we tested

For each scenario, we downloaded and installed the requisite apps to each Windows device under test. For applications that required accounts or authentication, we created test profiles and logged in the users on each device. For each scenario, we connected the devices to a three-way Zoom video meeting and left the meeting running for the duration of the testing. We tested each task for a given scenario sequentially. After one run of a given scenario, we reset the laptop and performed two additional test runs for a total of three.

# Scenario #1

## Testing with Zoom Cloud Meetings

## Launching the application

- 1. From the Windows desktop, press the Windows key. In the search bar, type Zoom
- 2. Simultaneously start the timer and click Open.
- 3. When the Zoom Cloud Meetings application opens, stop the timer.

## Launching a meeting

- 1. From the Zoom application menu, simultaneously start the timer and click New Meeting.
- 2. When the Join Audio menu appears, stop the timer.

## Testing with Microsoft OneDrive

## Opening a PDF

- 1. To open the File Explorer, press Windows key  $+ E$ .
- 2. Navigate to the OneDrive folder.
- 3. Locate the test document. To open the context menu, right-click the document.
- 4. Simultaneously start the timer and click Open.
- 5. When the document has fully loaded in the Edge browser PDF viewer, stop the timer.

## Print-previewing a PDF

- 1. From the Edge browser PDF viewer, to open the print menu, simultaneously start the timer and press Ctrl + P.
- 2. When the print preview has fully loaded, stop the timer.

## Testing with Microsoft Excel

## Opening an Excel spreadsheet from OneDrive

- 1. From the OneDrive file explorer, locate the test document. To open the context menu, right-click the document.
- 2. Simultaneously start the timer and click Open.
- 3. When the document has fully loaded in Microsoft Excel, stop the timer.

## Creating a chart

- 1. Select four columns of data from the test document. From the ribbon menu, click Insert.
- 2. In the ribbon menu, in the Recommended Charts section, click the drop-down icon for Combo chart.
- 3. Simultaneously start the timer and click to select the Clustered Column Line chart.
- 4. When the chart has fully loaded in the document, stop the timer.

## Opening an Excel spreadsheet in Google Sheets

- 1. From Excel, save the updated test document with the newly created chart.
- 2. Open the Edge browser, and navigate to <https://drive.google.com>.
- 3. Upload the Excel document to the test account's Drive folder.
- 4. From Google Drive, right-click the document, and hover over the option for Open with.
- 5. Simultaneously start the timer and select Google Sheets.
- 6. When Google Sheets fully loads the test document, stop the timer.

## Testing with Microsoft PowerPoint

#### Opening a presentation

- 1. From the OneDrive file explorer, locate the test presentation. To open the context menu, right-click the document.
- 2. Simultaneously start the timer and click Open.
- 3. When the PowerPoint presentation has fully loaded in Microsoft PowerPoint, stop the timer.

#### Pasting an Excel chart into a presentation

- 1. To refocus Microsoft Excel, press Alt + Tab.
- 2. Click to select the chart element from the test document.
- 3. To copy the chart, press Ctrl + C.
- 4. To refocus Microsoft PowerPoint, press Alt + Tab.
- 5. Select the first slide from the PowerPoint presentation.
- 6. Simultaneously start the timer and press Ctrl + V to paste the chart into the presentation.
- 7. When the chart fully loads, stop the timer.

## Scenario #2

## Testing with Microsoft PowerPoint

#### Copying a chart from Excel and pasting it into a presentation

- 1. From File Explorer, open the OneDrive folder.
- 2. Open the test documents in Microsoft Excel and PowerPoint.
- 3. Click to select the chart element from the test document in Microsoft Excel.
- 4. To copy the Excel chart, press Ctrl + C.
- 5. To refocus Microsoft PowerPoint, press Alt + Tab.
- 6. Click to select the first slide from the PowerPoint presentation.
- 7. Simultaneously start the timer and press Ctrl + V to paste the chart into the presentation.
- 8. When the chart fully loads, stop the timer.

#### Print-previewing a presentation

- 1. With the PowerPoint presentation open, to begin the test and enter the print menu, simultaneously start the timer and press Ctrl + P.
- 2. When the print preview has fully loaded, stop the timer.

## Beginning a presentation

- 1. If you have not already done so from the previous test, exit the print menu.
- 2. From the ribbon menu, click Slide Show.
- 3. Simultaneously start the timer and click From Beginning to begin the PowerPoint presentation.
- 4. When the first presentation slide has fully loaded, stop the timer.

## Testing with Microsoft OneDrive

## Opening a link to a shared image

- 1. From the OneDrive file explorer, right-click the test image, and click Share.
- 2. From the share menu, click Copy link.
- 3. Open the Edge browser, and paste the link into the URL bar.
- 4. To begin the test and navigate to the shared image URL, simultaneously start the timer and press Enter.
- 5. When the image has fully loaded in the Edge browser, stop the timer.

## Testing with Microsoft PowerPoint

## Inserting an image into a presentation

- 1. From the Edge browser, right-click the shared image, and select Copy Image.
- 2. To refocus Microsoft PowerPoint, press Alt + Tab.
- 3. Click to select the first slide from the presentation navigation menu.
- 4. To begin the test and paste the image into the presentation, simultaneously start the timer and press Ctrl + P.
- 5. When the image has fully loaded, stop the timer.

# Scenario #3

## Testing with Windows Desktop

## Unzipping 100 .DNG photos

- 1. Using File Explorer, navigate to the test archive.
- 2. Right-click the test archive, and click Open.
- 3. Create a new folder to house the uncompressed contents of the archive.
- 4. To select all photos from the archive, press  $Ctrl + A$ .
- 5. Click and drag the contents of the archive to the folder you just created.
- 6. Simultaneously start the timer and release the mouse button on the newly created folder.
- 7. When the extraction completes, stop the timer.

## Testing with Adobe Lightroom

## Importing 100 .DNG photos

- 1. From the Adobe Creative Cloud® application, open Adobe Lightroom.
- 2. From the navigation menu, click Add Photos.
- 3. Navigate to the test folder, and click Review for Import.
- 4. Simultaneously start the timer and click Add 100 Photos.
- 5. When the progress bar completes, stop the timer.

## Batch-processing 100 .DNG photos

- 1. Click to select the first photo in the newly uploaded album.
- 2. To expand the Edit menu, click the Edit icon.
- 3. To apply the automatic image adjustment, click Auto.
- 4. Click the drop-down menu, and select Choose Edit Settings to Copy.
- 5. From the Copy Settings menu, under the Select category, ensure each box is checked, and click Copy.
- 6. To navigate back to the photo album, click the library icon. To select all photos in the album, press Ctrl + A.
- 7. To paste the settings to all images, press  $Ctrl + V$ .
- 8. From the alert menu, to begin the test and the batch processing, simultaneously start the timer and click OK.
- 9. When the progress bar completes, stop the timer.

## Exporting 100 .DNG photos as .JPGs

- 1. From the Lightroom photo library, to select all photos, press Ctrl + A.
- 2. Click File, and select Export…
- 3. Click the File Type drop-down menu, and change the selection to .JPG. Leave the default .JPG export settings.
- 4. Simultaneously start the timer and click Export 100 Photos.
- 5. When the progress bar completes, stop the timer.

## Testing with Adobe Photoshop

## Performing a content-aware photo merge of six images

- 1. From the Creative Cloud application, launch Adobe Photoshop.
- 2. Select File→Automate→Photomerge...
- 3. From the Photomerge menu, click Browse…
- 4. Select the six test images, and click OK.
- 5. Leave the default Layout, and check to enable the following options under Source Files:
	- Vignette Removal
	- Geometric Distortion Correction
	- Content Aware Fill Transparent Areas
- 6. Simultaneously start the timer and click OK.
- 7. When the photo-merged panorama has fully loaded, stop the timer.

# WebXPRT 3

## Running WebXPRT 3

- 1. Power on the device, and log in.
- 1. Allow the device to idle for 10 minutes to clear any background startup activity. 3. Open the default web browser, and navigate to <https://www.principledtechnologies.com/benchmarkxprt/webxprt/>.
- 2. Click Run WebXPRT 3.
- 3. Click Continue.
- 4. Click Start.
- 5. When the test completes, record the score.

# Speedometer 2.0 - BrowserBench

## Running Speedometer 2.0

- 1. Power on the device, and log in.
- 2. Allow the device to idle for 10 minutes to clear any background startup activity. 3. Open the default web browser, and navigate to <https://browserbench.org/Speedometer2.0/>.
- 3. Click Start Test.
- 4. When the test completes, record the score.

Intel contributes to the development of benchmarks by participating in, sponsoring, and/or contributing technical support to various benchmarking groups, including the BenchmarkXPRT Development Community administered by Principled Technologies.

Software and workloads used in performance tests may have been optimized for performance only on Intel microprocessors.

Performance tests, such as SYSmark and MobileMark, are measured using specific computer systems, components, software, operations and functions. Any change to any of those factors may cause the results to vary. You should consult other information and performance tests to assist you in fully evaluating your contemplated purchases, including the performance of that product when combined with other products. For more complete information visit<www.intel.com/benchmarks>.

Intel's compilers may or may not optimize to the same degree for non-Intel microprocessors for optimizations that are not unique to Intel microprocessors. These optimizations include SSE2, SSE3, and SSSE3 instruction sets and other optimizations. Intel does not guarantee the availability, functionality, or effectiveness of any optimization on microprocessors not manufactured by Intel. Microprocessor-dependent optimizations in this product are intended for use with Intel microprocessors. Certain optimizations not specific to Intel microarchitecture are reserved for Intel microprocessors. Please refer to the applicable product User and Reference Guides for more information regarding the specific instruction sets covered by this notice.

Performance results are based on testing as of dates shown in configurations and may not reflect all publicly available updates. See backup for configuration details. No product or component can be absolutely secure.

Your costs and results may vary.

Intel technologies may require enabled hardware, software or service activation.

© Intel Corporation. Intel, the Intel logo, and other Intel marks are trademarks of Intel Corporation or its subsidiaries. Other names and brands may be claimed as the property of others.

## [Read the report at http://facts.pt/4duk1bg](http://facts.pt/4duk1bg)

This project was commissioned by Intel.

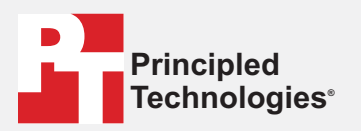

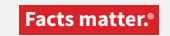

Principled Technologies is a registered trademark of Principled Technologies, Inc. All other product names are the trademarks of their respective owners.

#### DISCLAIMER OF WARRANTIES; LIMITATION OF LIABILITY:

Principled Technologies, Inc. has made reasonable efforts to ensure the accuracy and validity of its testing, however, Principled Technologies, Inc. specifically disclaims any warranty, expressed or implied, relating to the test results and analysis, their accuracy, completeness or quality, including any implied warranty of fitness for any particular purpose. All persons or entities relying on the results of any testing do so at their own risk, and agree that Principled Technologies, Inc., its employees and its subcontractors shall have no liability whatsoever from any claim of loss or damage on account of any alleged error or defect in any testing procedure or result.

In no event shall Principled Technologies, Inc. be liable for indirect, special, incidental, or consequential damages in connection with its testing, even if advised of the possibility of such damages. In no event shall Principled Technologies, Inc.'s liability, including for direct damages, exceed the amounts paid in connection with Principled Technologies, Inc.'s testing. Customer's sole and exclusive remedies are as set forth herein.